## COME RICHIEDERE E TRACCIARE UNA RIPARAZIONE (1/2)

1. Effettua il log-in al sito con le tue credenziali (email e password) nell'area COLLEGATI

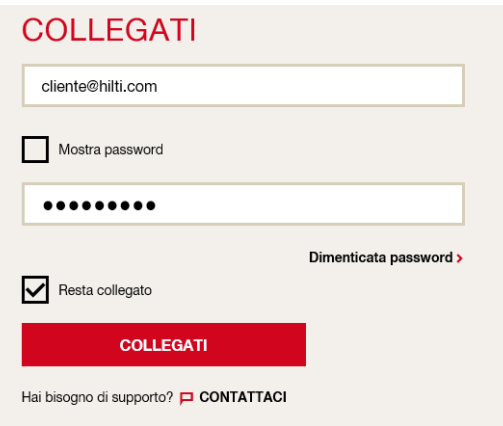

2. Clicca su RIPARAZIONE ATTREZZI nella sezione GESTISCI I TUOI ATTREZZI che compare nella parte superiore della pagina web dopo il log-in

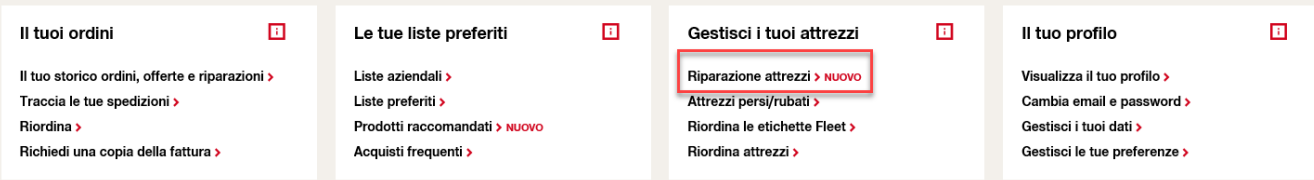

3. Usa il campo CERCA e PERSONALIZZA COLONNE per individuare quelli da riparare

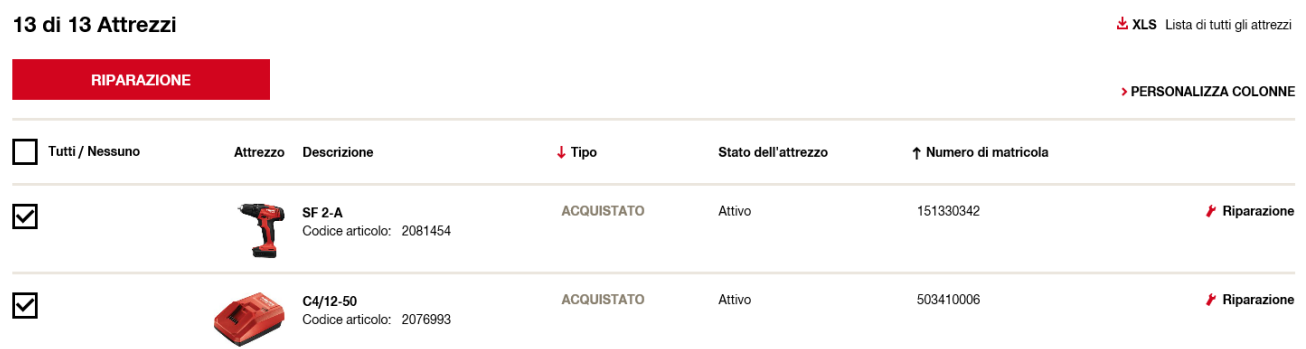

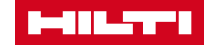

## COME RICHIEDERE E TRACCIARE UNA RIPARAZIONE (2/2)

Il tasto PERSONALIZZA COLONNE ti permette di rendere visibili i seguenti campi:

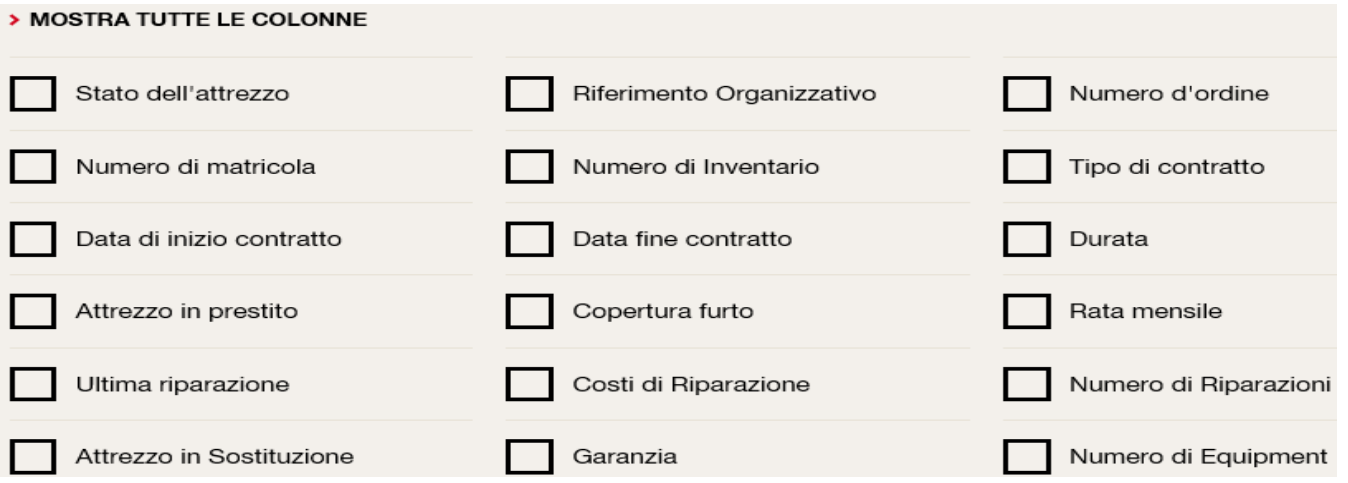

4. Una volta individuati gli attrezzi da riparare, clicca sul tasto RIPARAZIONE

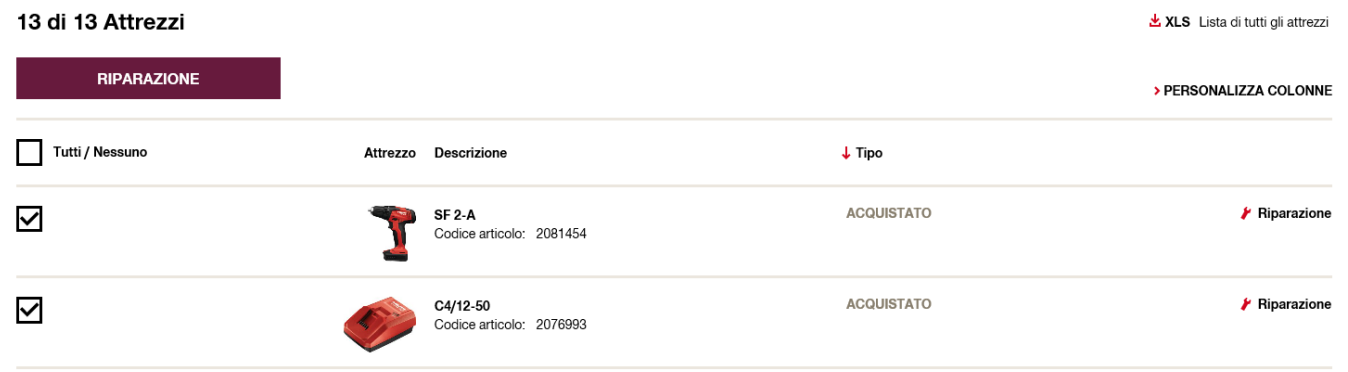

5. Inserisci il problema dell'attrezzo nel campo DESCRIZIONE GUASTO e seleziona l'OPZIONE DI RIRAPAZIONE e completa l'ordine cliccando su CONTINUA

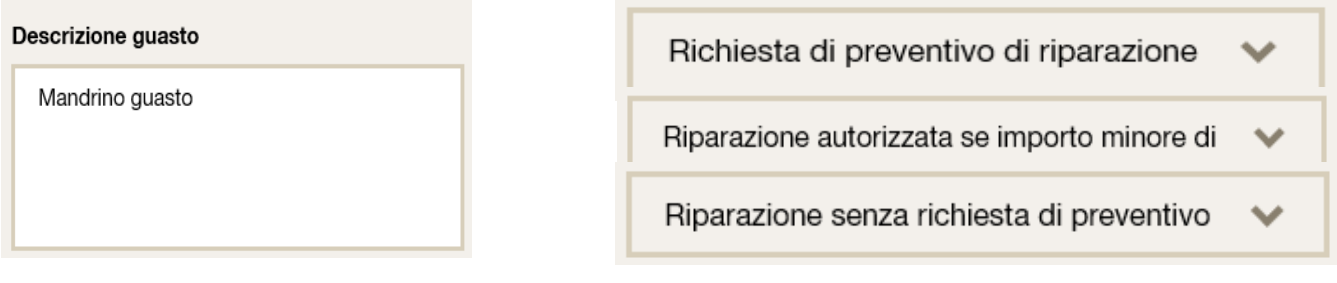

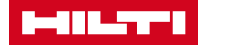